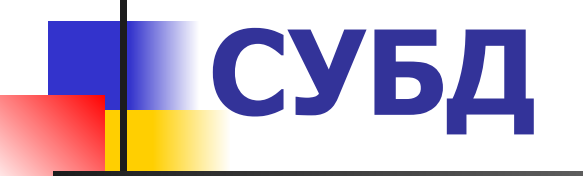

#### Установка Oracle Database Express Edition 11

1. После регистрации и скачивания бесплатного пакета OracleXE112 Win32.zip с сайта www.oracle.com/technetwork/produkts/express-edition/dowloads/index.html выполняем распаковку архива и инсталляцию СУБД из папки: OracleXE112 Win32\DISK1\setup.exe

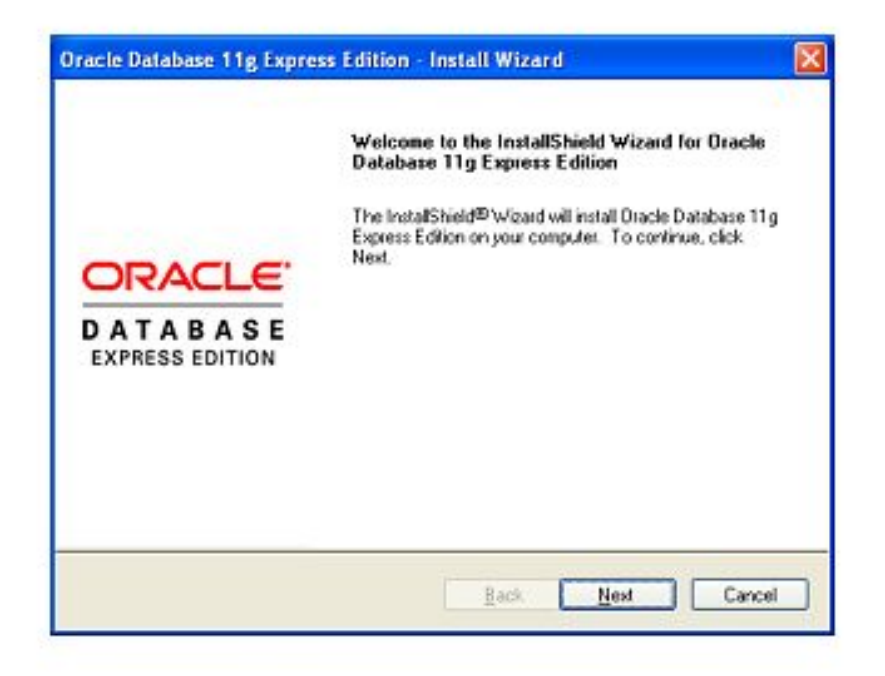

В ходе регистрации и установки пакета Oracle Database Express Edition 11 (Интернет подключен) внимательно сохраняем информацию о логинах и паролях. Делаем скриншоты сюжетно важных этапов установки.

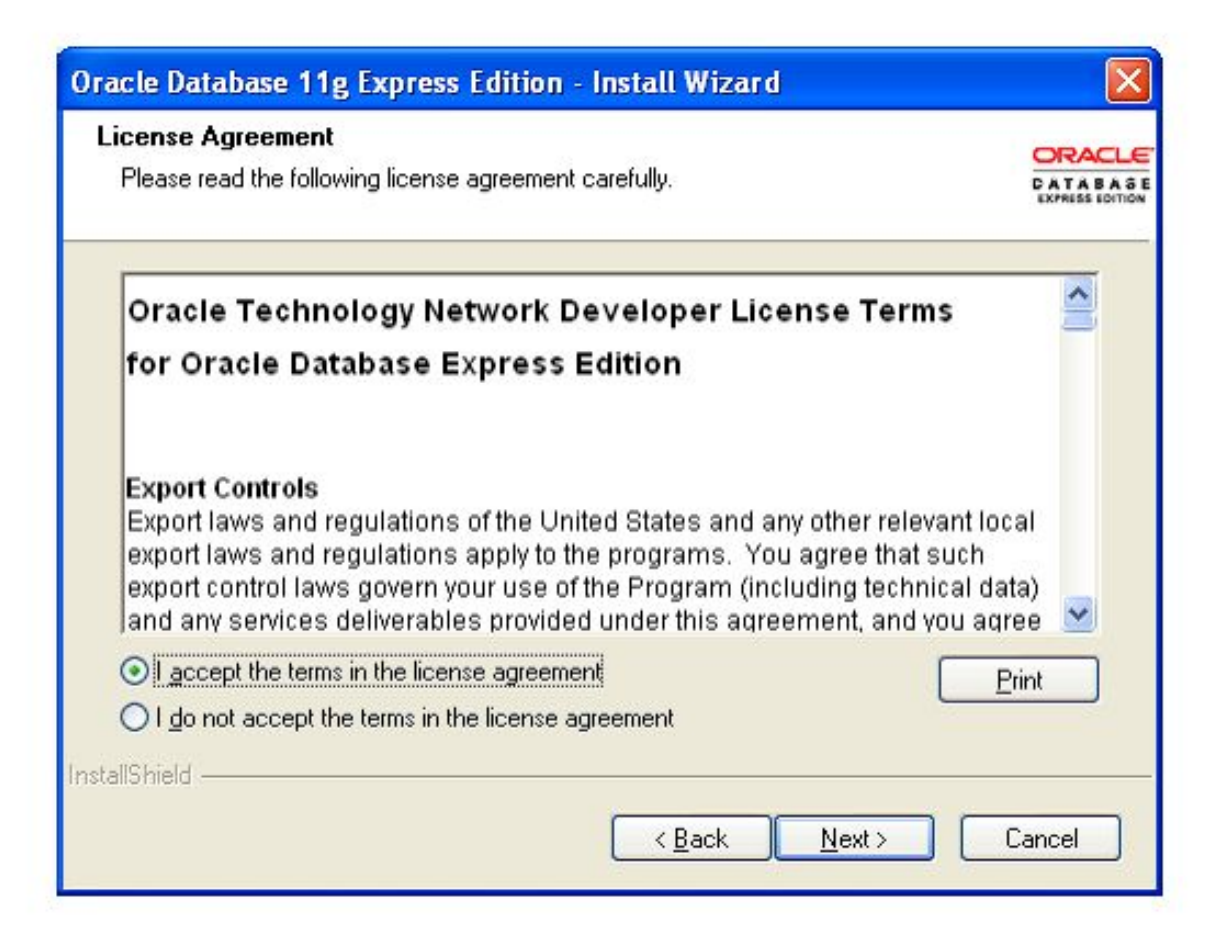

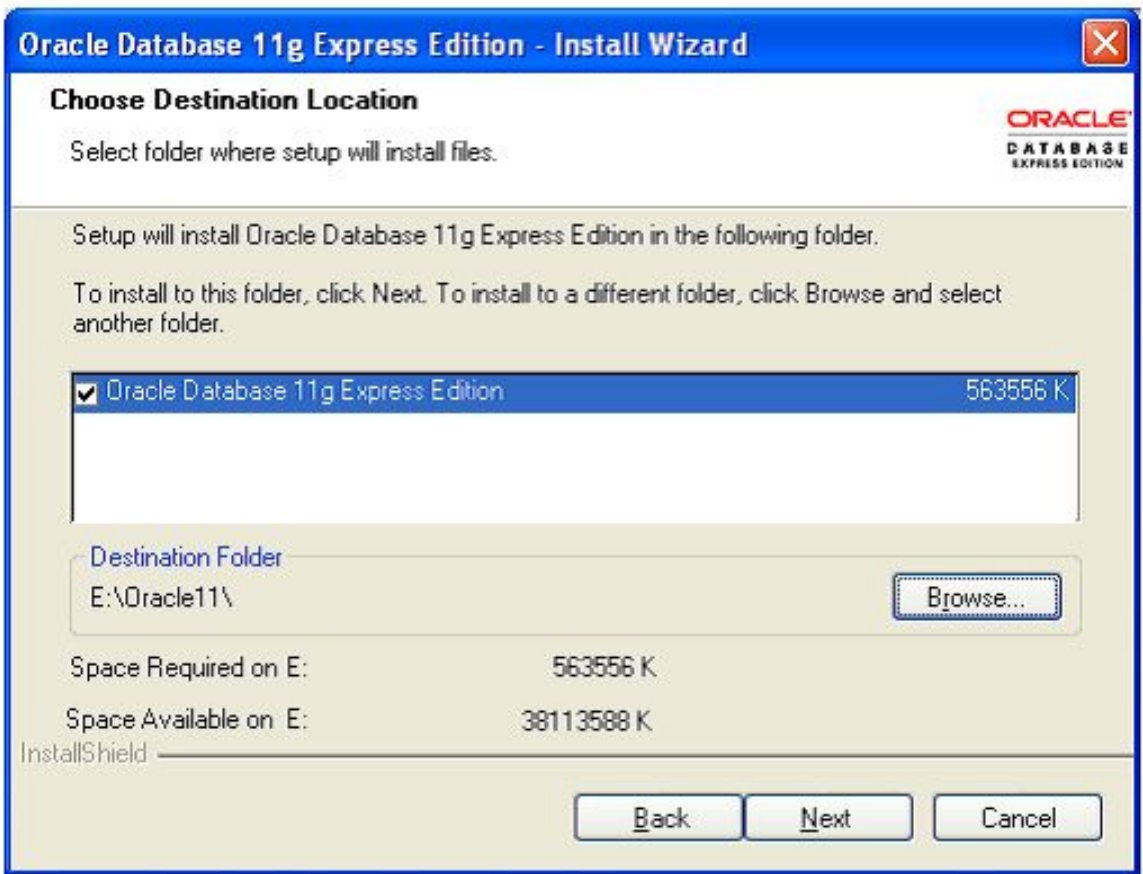

На диске пакет может занимать около 1,61 ГБ.

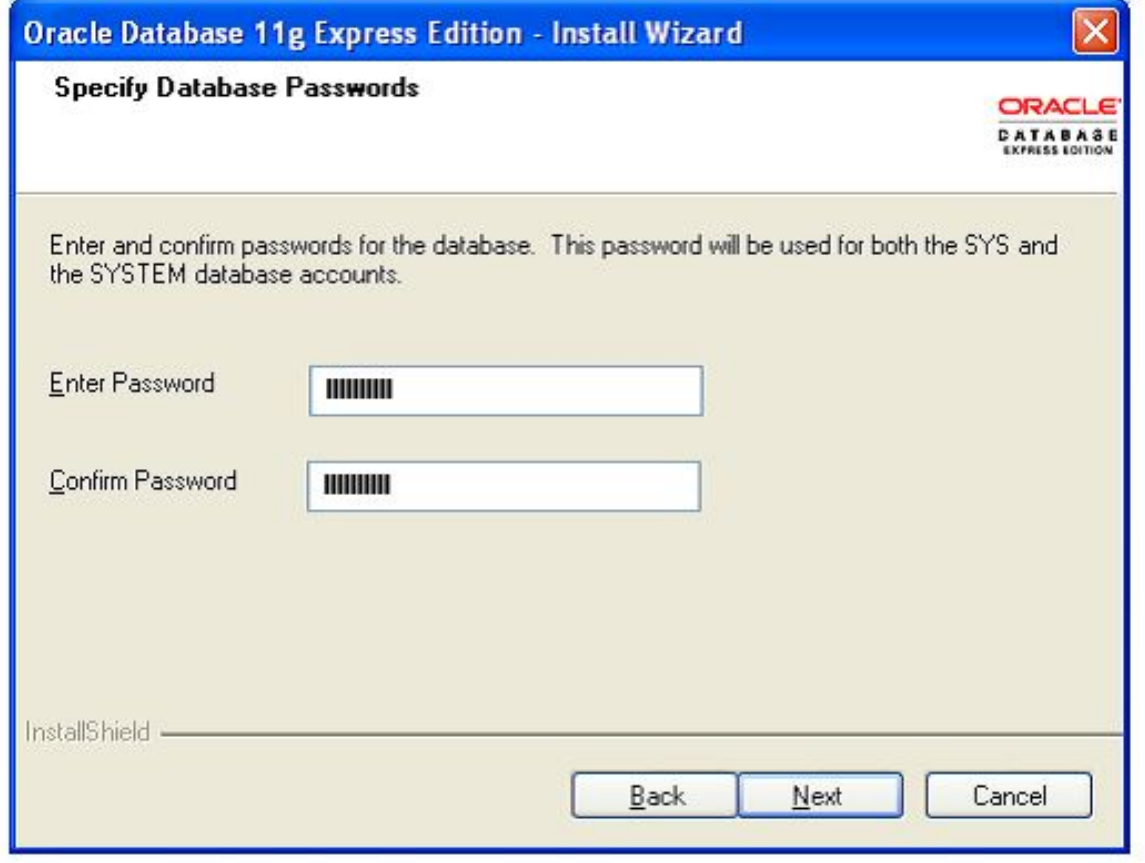

Ввод и подтверждения пароля администратора баз данных под логин sys или system.

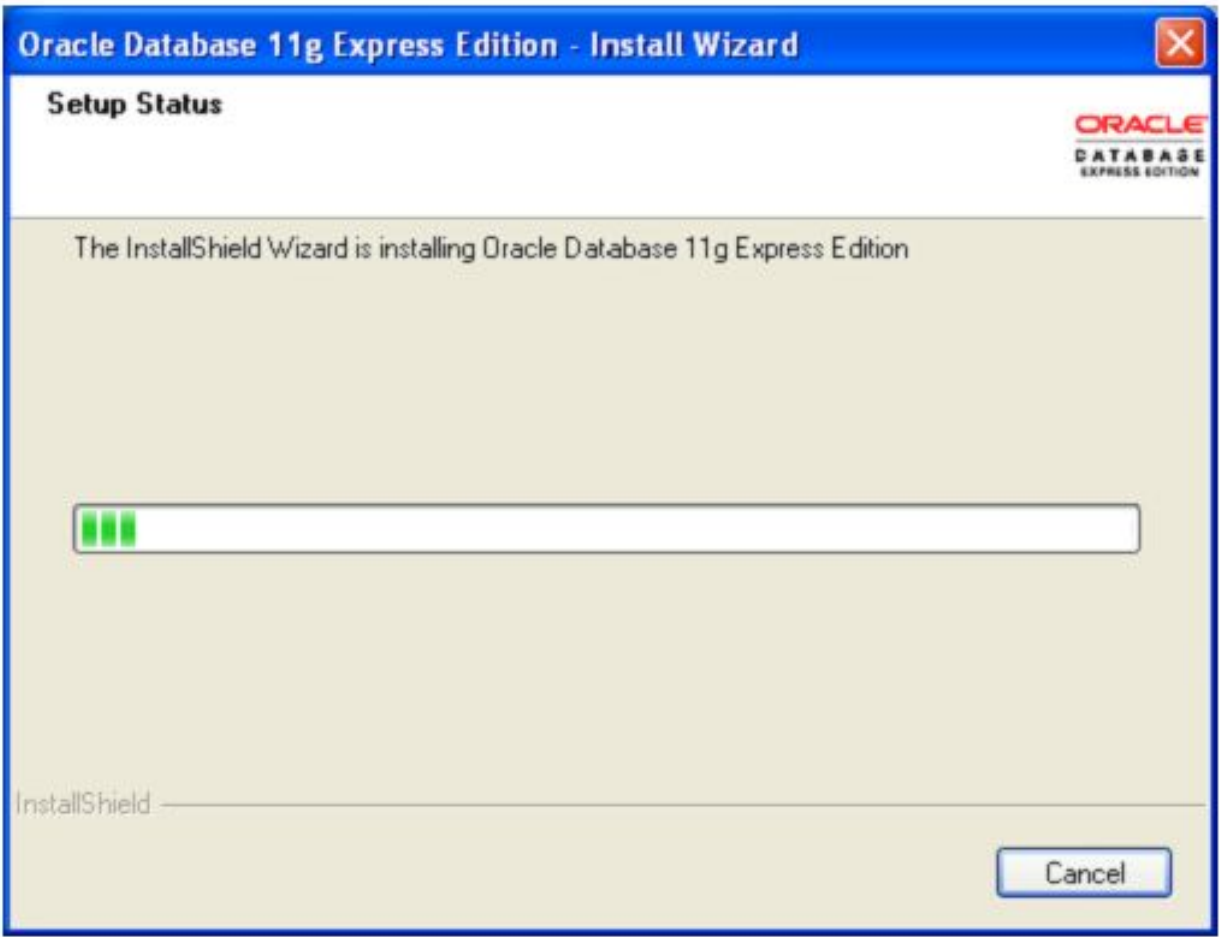

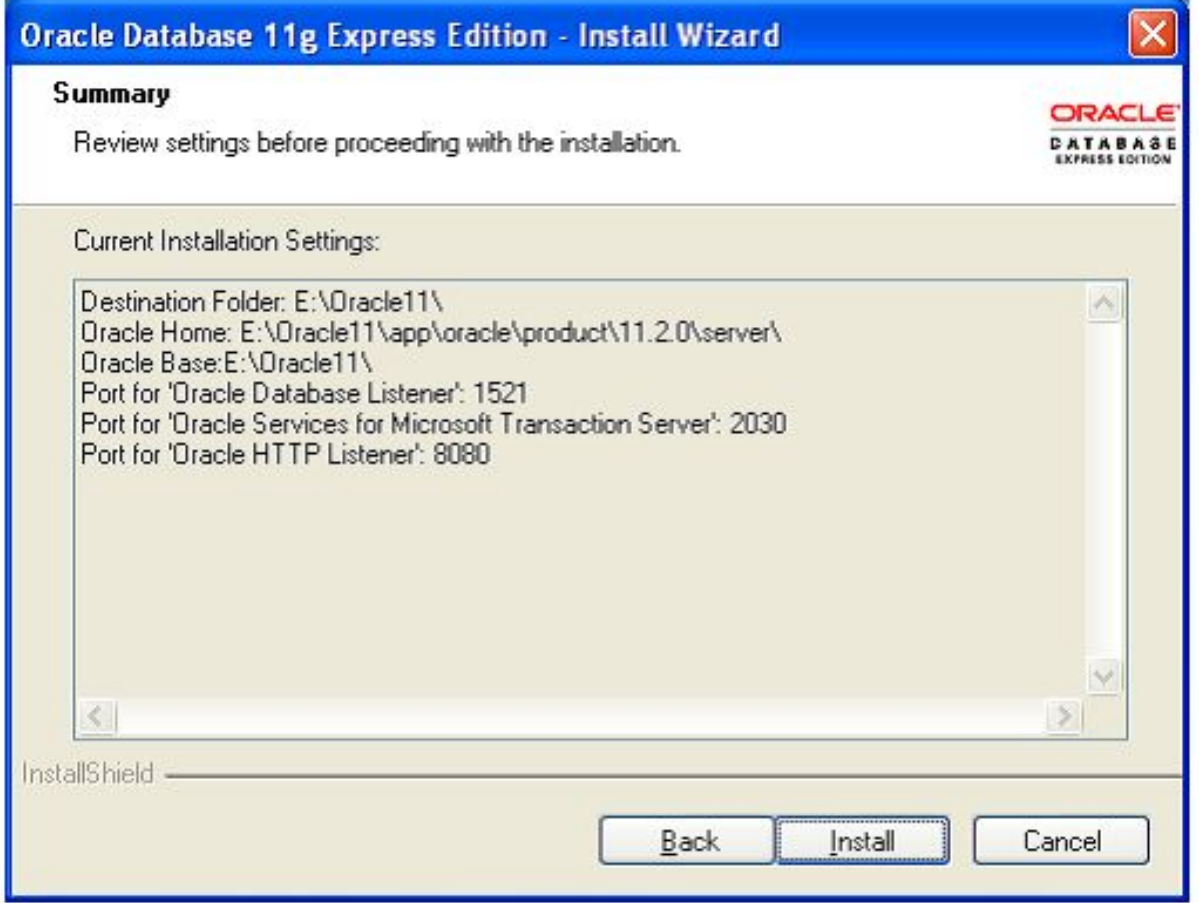

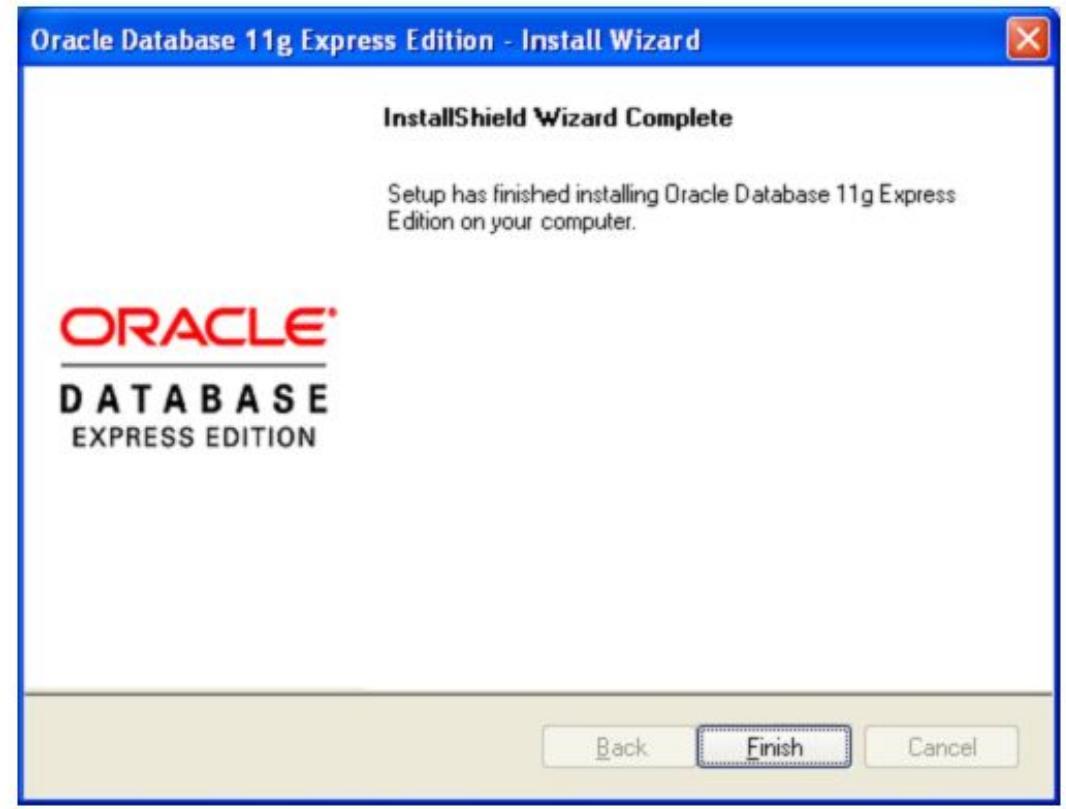

Все готово для запуска ярлыком Get Started With Oracle Database 11g Express Edition. Внимательно изучите и проверьте действия команд и меню Пуск/ Oracle Database 11g Express Edition.

#### 1. Запуск

Запускаем пакет ярлыком Get Started With Oracle Database 11g Express Edition или из меню Пуск.

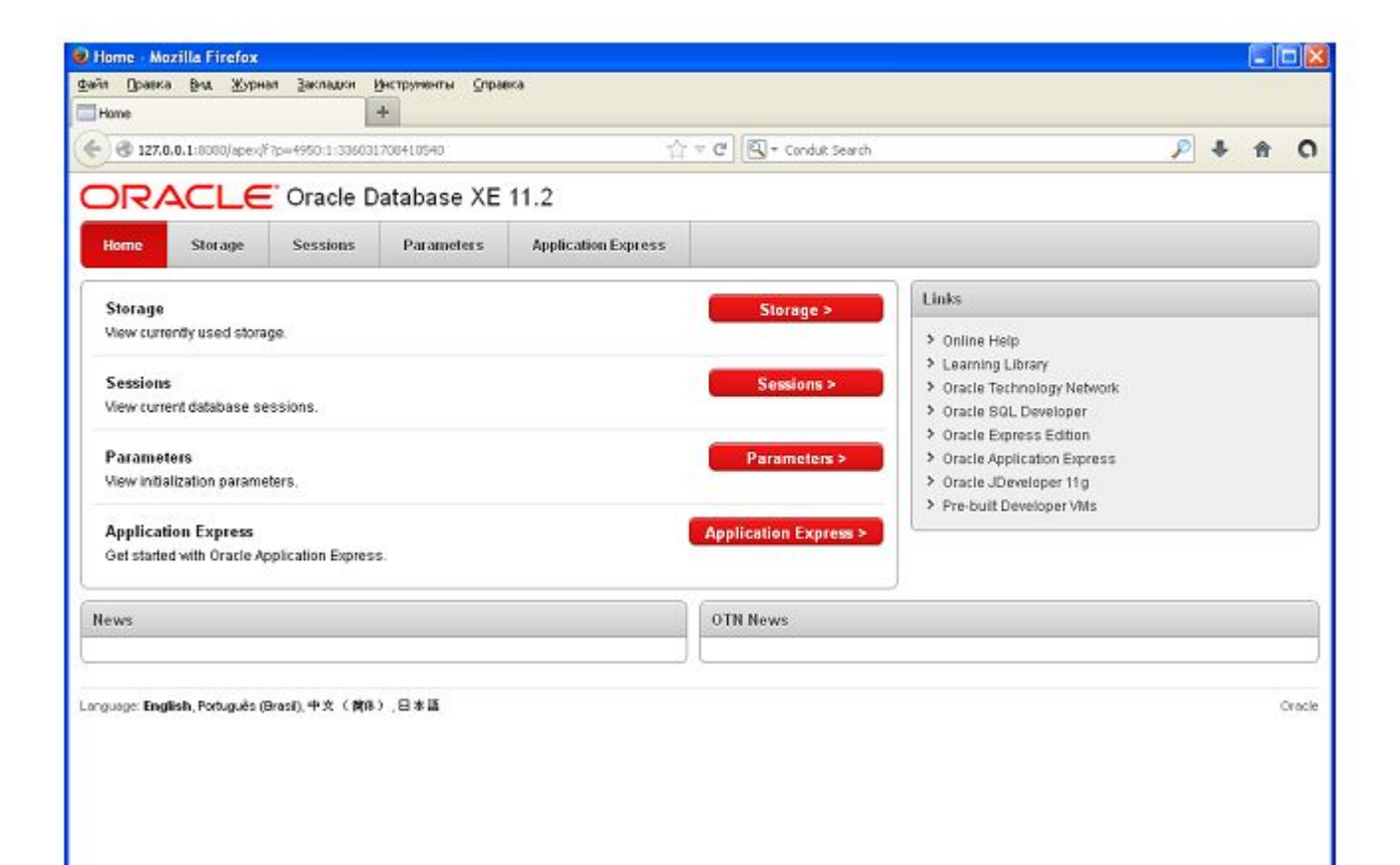

### 2. Кнопка Application Express

Application Express> Начало работы с Oracle Application Express.

### 3. Заполнить поля:

Username sys (SYSTEM)

Password \*\*\*\*\*\*\*\*\* (Ваш пароль для sys).

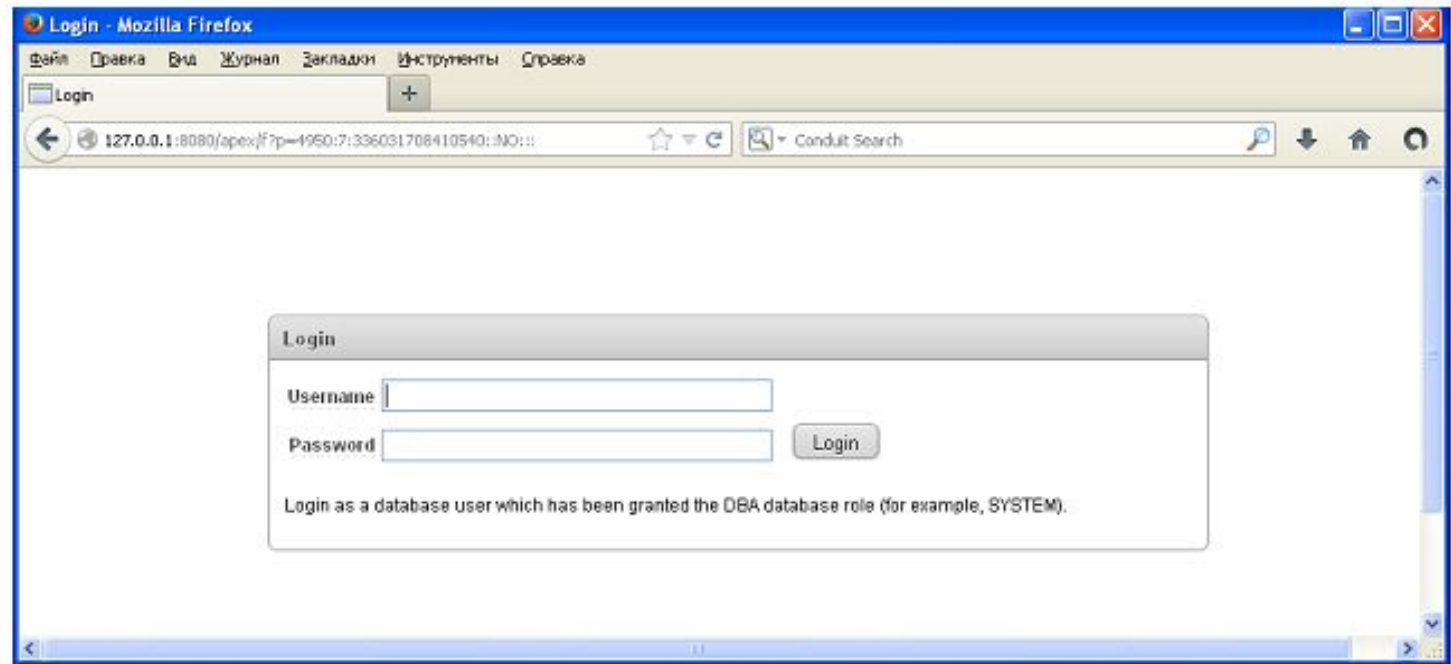

Кнопка Login - вход.

### 4. Создать базу данных

Заполняем форму для создания новой базы данных.

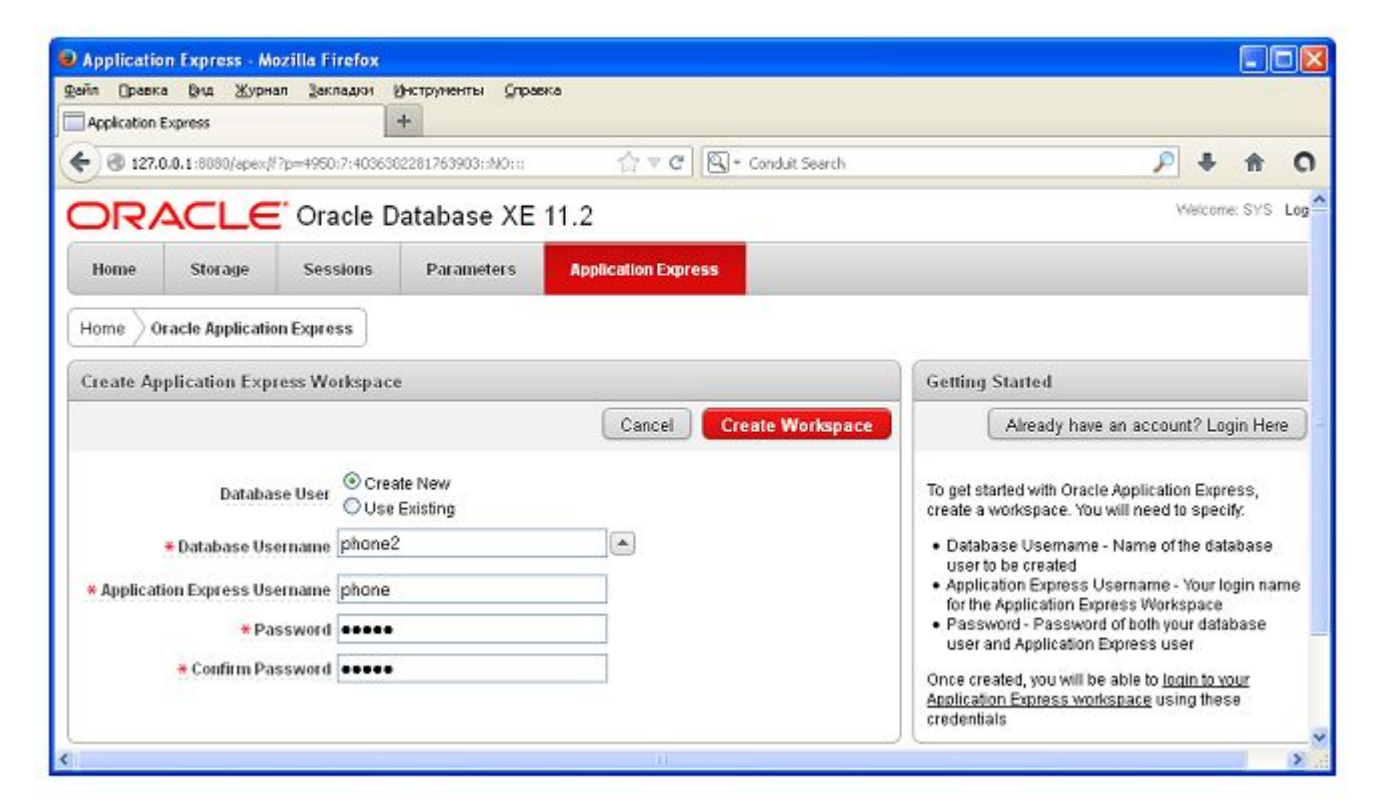

Ввести пароль доступа к базе данных.

### 5. Кнопка Create WorkSpase

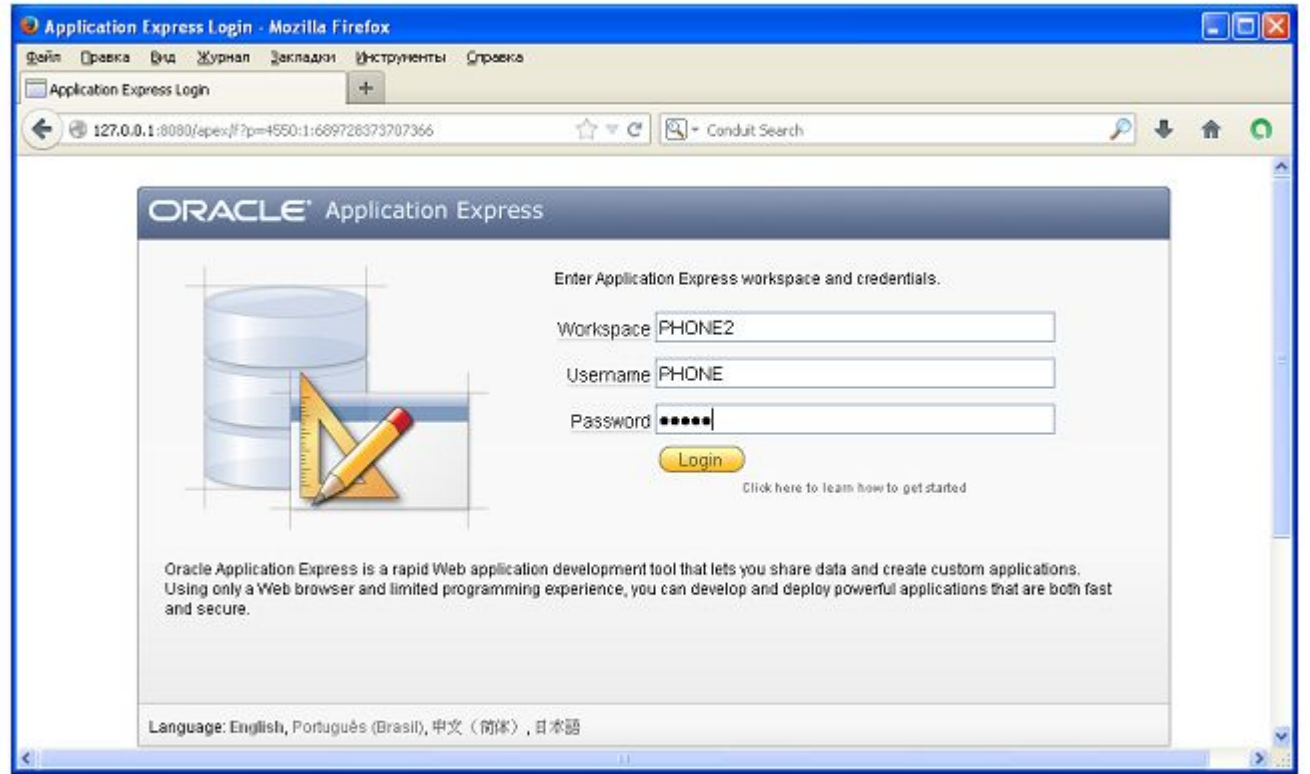

Создаем рабочую область с именем PHONE2 Кнопка Login - вход.

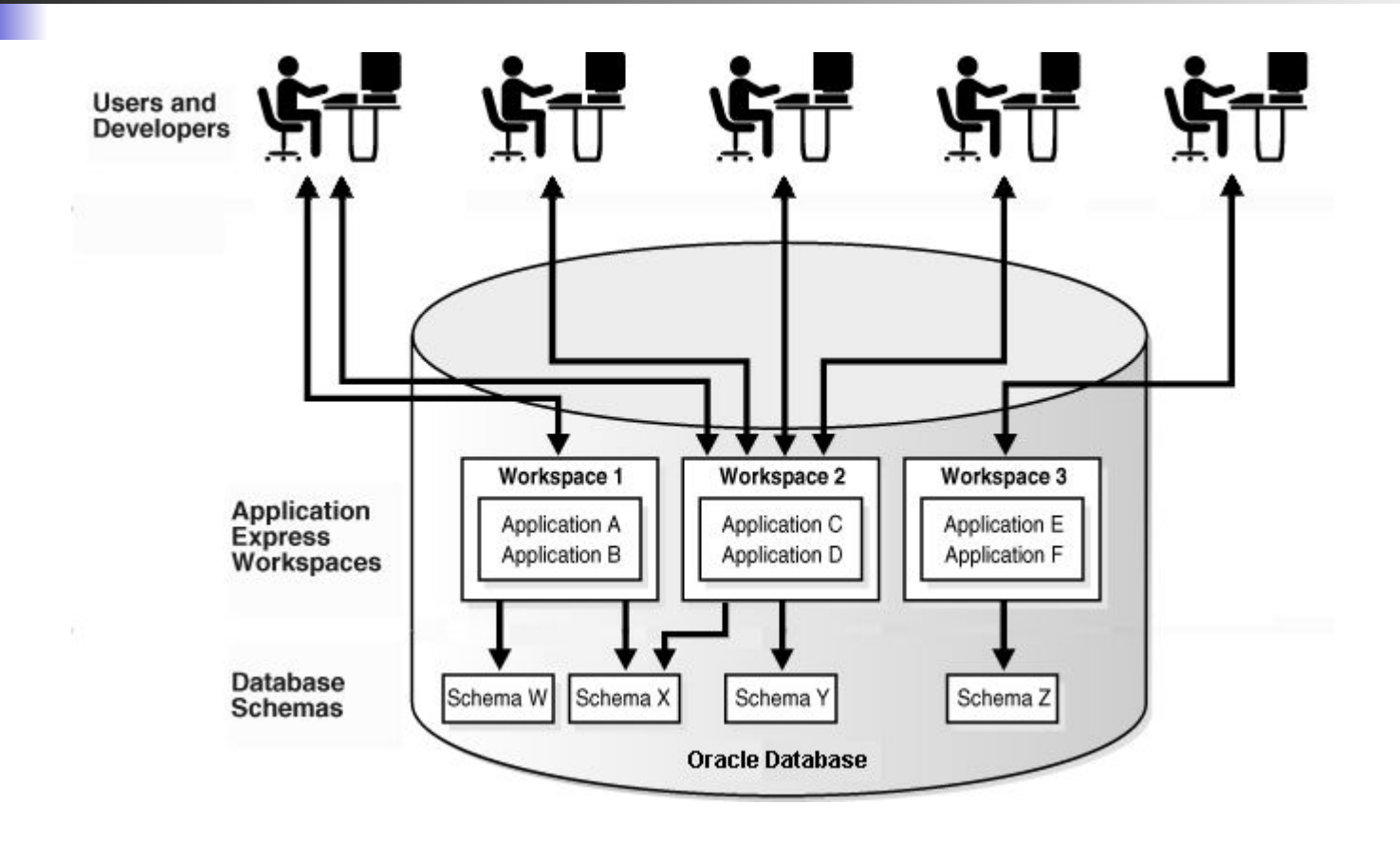

6. Меню Object Browser (Администратор БД):

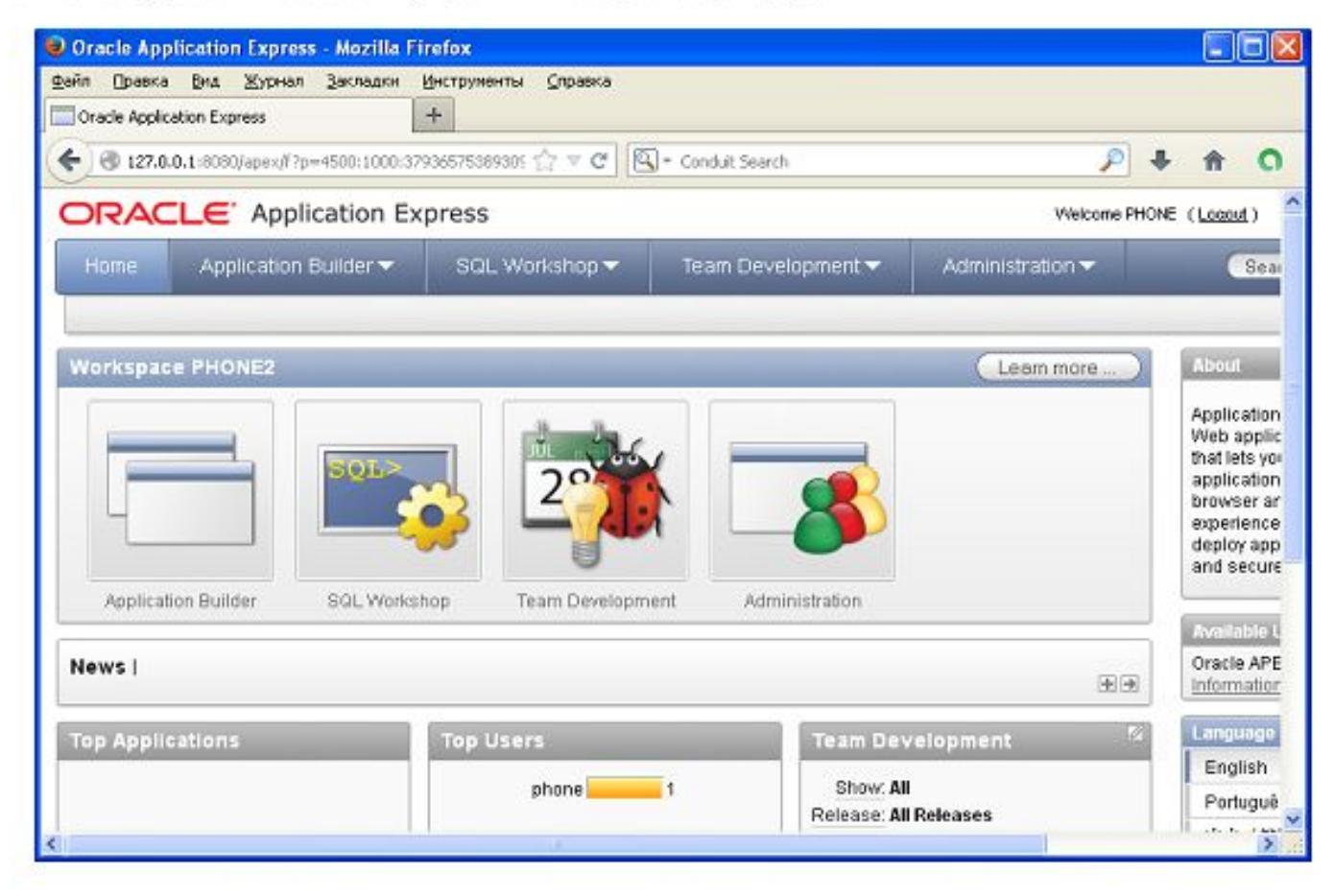

### 7. Создаем таблицу

Печатаем команду создания таблицы, выполняем (проверяем) запрос и сохраняем текст запроса.

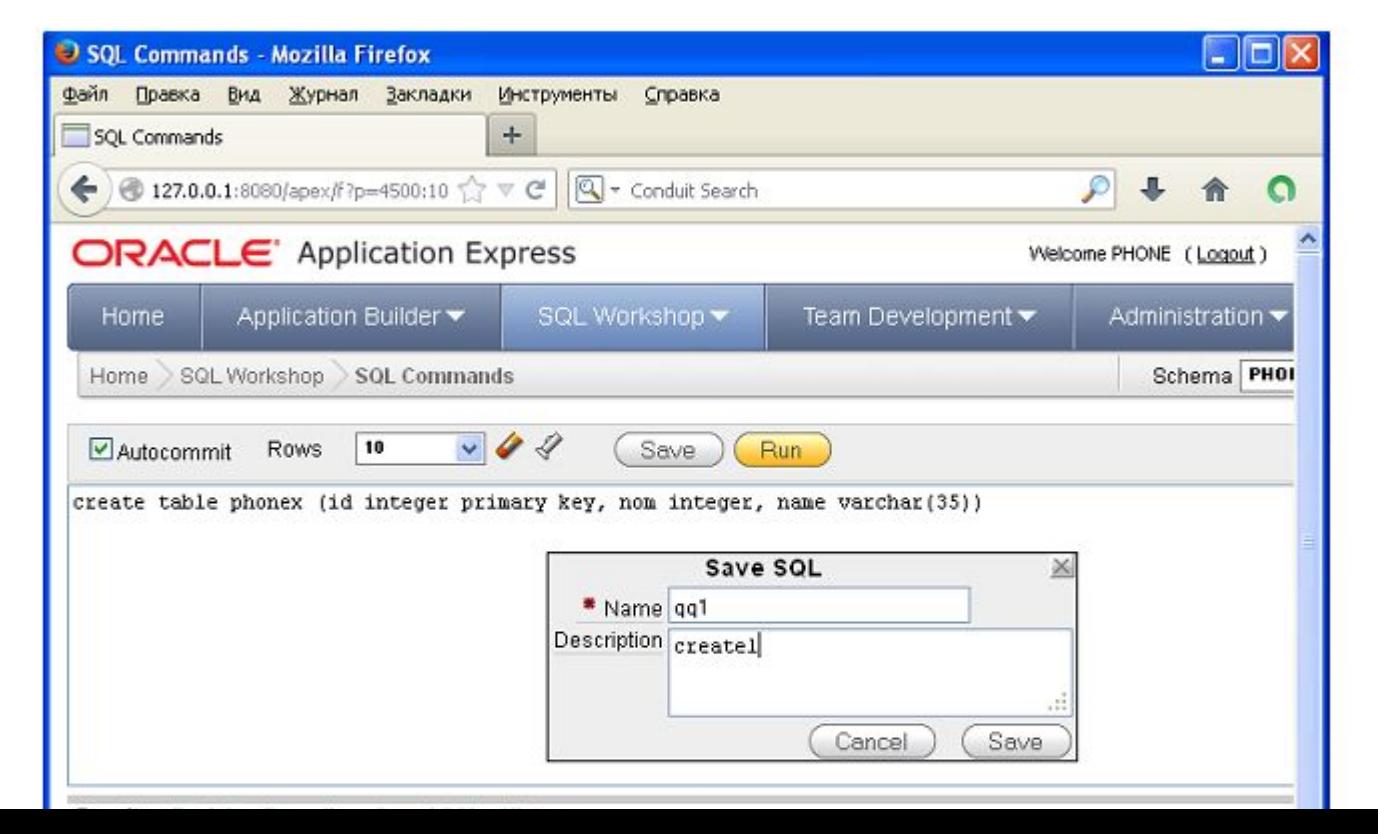

8. Выполняем запрос

Кнопка Run:

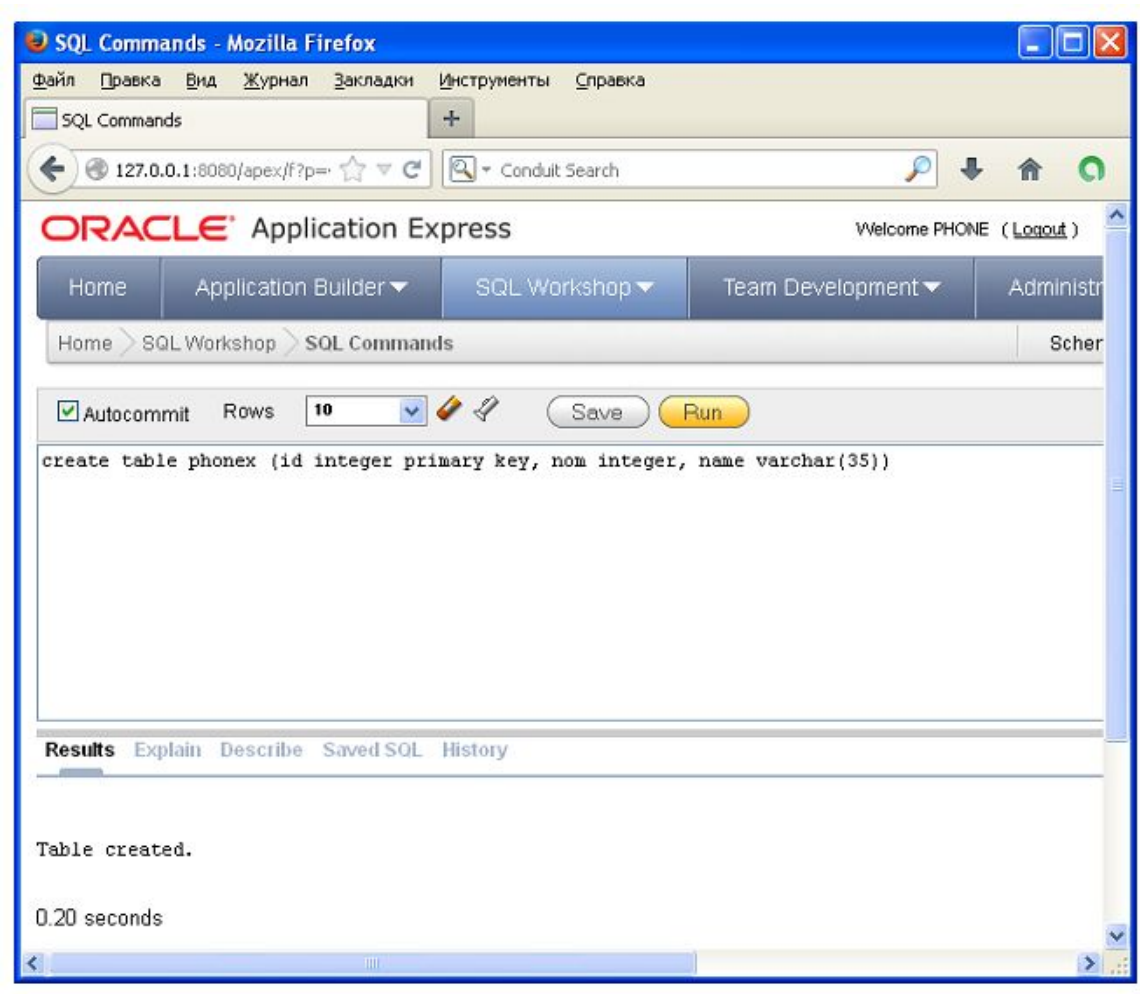

18

#### 9. Выводим все поля и все записи таблицы

### SELECT \* FROM phonex

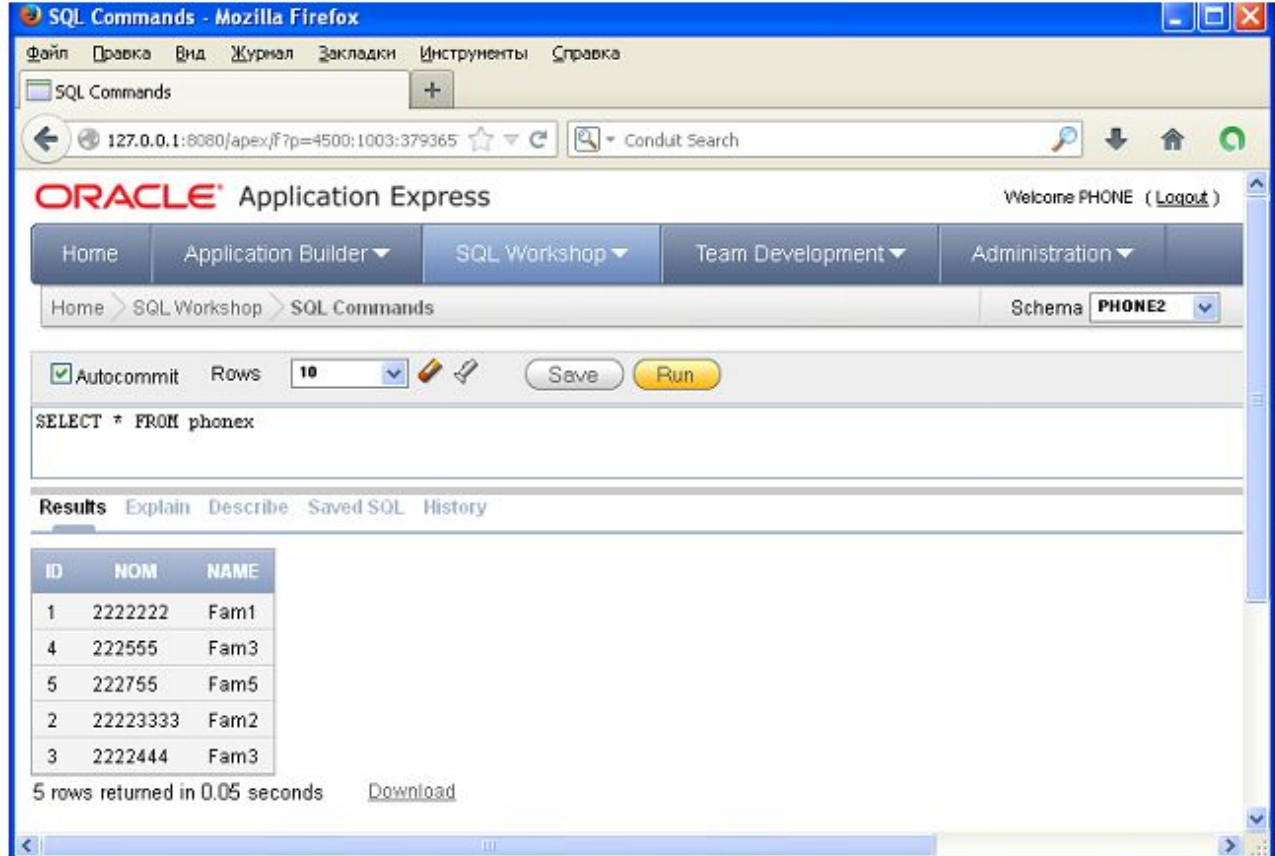

19